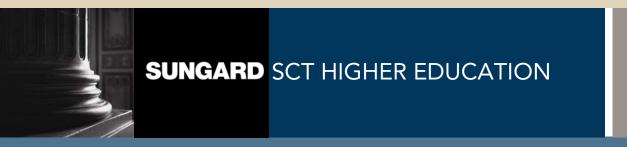

# SCT Banner Student Support Services Training Workbook

May 2005 Release 7.1

#### Confidential Business Information

This documentation is proprietary information of SunGard SCT and is not to be copied, reproduced, lent or disposed of, nor used for any purpose other than that for which it is specifically provided without the written permission of SunGard SCT.

Prepared By: SunGard SCT

4 Country View Road Malvern, Pennsylvania 19355 United States of America

© SunGard 2004-2005. All rights reserved. The unauthorized possession, use, reproduction, distribution, display or disclosure of this material or the information contained herein is prohibited.

In preparing and providing this publication, SunGard SCT is not rendering legal, accounting, or other similar professional services. SunGard SCT makes no claims that an institution's use of this publication or the software for which it is provided will insure compliance with applicable federal or state laws, rules, or regulations. Each organization should seek legal, accounting and other similar professional services from competent providers of the organization's own choosing.

SunGard, the SunGard logo, SCT, and Banner, Campus Pipeline, Luminis, PowerCAMPUS, SCT fsaATLAS, SCT Matrix, SCT Plus, SCT OnSite and SCT PocketRecruiter are trademarks or registered trademarks of SunGard Data Systems Inc. or its subsidiaries in the U.S. and other countries. All other trade names are trademarks or registered trademarks of their respective holders.

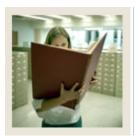

# **Table of Contents**

| Section A: Introduction                               | 1  |
|-------------------------------------------------------|----|
| Overview                                              | 1  |
| Process Introduction                                  | 2  |
| Terminology                                           | 3  |
| Cooking D. Cot II.                                    | 1  |
| Section B: Set Up  Overview                           |    |
| Validation Forms That Control Support Services        |    |
| Goal Validation FormGoal Validation Form              |    |
| Need Validation Form                                  |    |
| Service Validation Form                               |    |
| Goal Attribute Validation Form                        |    |
| Need Attribute Validation Form                        |    |
| Service Attribute Validation Form                     |    |
|                                                       |    |
| Service Group Validation Form                         |    |
| Originator Code Validation Form                       |    |
| Service Result Validation Form                        |    |
| Student Service Status Validation Form                |    |
| Service Exemption Validation Form                     |    |
| Student Service Provider Code                         |    |
|                                                       |    |
| Service Group Rules Form                              |    |
|                                                       |    |
| Answer Key for Self Check                             | 21 |
| Section C: Day-to-Day Operations                      | 22 |
| Overview                                              |    |
| Processing Support Services Data                      | 23 |
| Assigning Support Service Groups via Batch Processing |    |
| Assigning Service Groups to an Individual             | 27 |
| Modifying Support Service Details                     | 28 |
| Associating Attributes and Comments for a Goal        | 30 |
| Associating Attributes and Comments for a Need        | 32 |
| Associating Attributes and Comments for a Service     | 34 |
| Using the Support Services Query Form                 | 36 |
| Using the Goal Query Form                             | 37 |
| Using the Need Query Form                             | 38 |
| Using the Services Query Form                         | 39 |
| Self Check                                            | 40 |
| Answer Kev                                            | 42 |

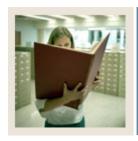

# **Table of Contents (Continued)**

| Section D: Reference              | 44 |
|-----------------------------------|----|
| Overview                          | 44 |
| Setup Forms and Where Used        | 45 |
| Day-to-Day Forms and Setup Needed |    |
| Forms Job Aid                     |    |

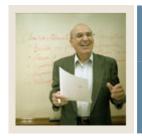

# **Section A: Introduction**

Lesson: Overview

■ Jump to TOC

#### Workbook goal

The goal of this workbook is to provide you with the knowledge and practice to support services for students. This workbook is divided into four sections:

- Introduction
- Set-up
- Day-to-day Operations
- Reference

#### **Intended audience**

Staff of the Office of the Registrar and personnel from offices responsible for maintaining Support Services for students

#### **Objectives**

At the end of this workbook, you will be able to

- establish the validation and rule forms for student services
- establish goals, needs, and services associated with a specific service group
- assign goals, needs, and services to a person individually or by using a service group
- associate comments and attributes to a person on a specific goal, need, or service
- review and track the fulfillment of goals, needs, or services that have been assigned to an individual.

#### **Prerequisites**

To complete this workbook, you should have

- completed the SCT Education Practices computer-based training (CBT) tutorial "SCT Banner 7 Fundamentals," or have equivalent experience navigating in the SCT Banner system
- completed the Admissions training workbook
- completed the Student training workbook
- completed the Population Selection training workbook.

#### **Section contents**

| Overview             | 1 |
|----------------------|---|
| Process Introduction | 2 |
| Terminology          |   |

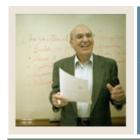

# **Section A: Introduction**

**Lesson:** Process Introduction

■ Jump to TOC

#### Introduction

The Student Support Services validation forms and rule forms helps you

- establish people in the system
- establish goals, needs or services
- assign goals, needs, or services
- update goals, needs, or services
- track goals, needs, or services.

#### Flow diagram

This flow chart highlights the Student Support Services process.

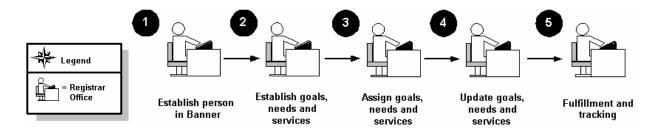

#### What happens

The stages of the process are described in this table.

| Stage | Description                                                                       |  |
|-------|-----------------------------------------------------------------------------------|--|
|       | Registrar                                                                         |  |
| 1     | Establish the person (recruit, applicant, student, or instructor) into the system |  |
| 2     | Establish goals, needs or services                                                |  |
| 3     | Assigns goals, needs and services                                                 |  |
| 4     | Goals, needs and services are updated                                             |  |
| 5     | Review and track fulfillment of goals, needs and assigned services                |  |

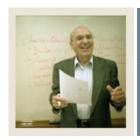

# **Section A: Introduction**

**Lesson:** Terminology

**⋖** Jump to TOC

#### Goals

An academic end point.

Examples: Obtain a bachelor's degree, earn a Ph.D., and earn a Child Care Certificate.

#### **Needs**

Items required for assistance in obtaining a goal.

Examples: Financial aid, health services, peer tutoring, and child care.

#### **Services**

Items provided to meet needs and goals.

Examples: Financial aid package, part-time employment, and child care.

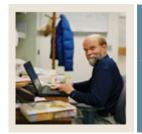

**Lesson:** Overview

Jump to TOC

#### Introduction

The purpose of this section is to outline the set-up process and detail the procedures to set-up your SCT Banner system to enable students to submit information about their needs to your institution.

#### **Intended audience**

Personnel responsible for setting up student support services

#### **Objectives**

At the end of this section, you will be able to establish the validation and rule forms for student services.

#### **Prerequisites**

To complete this workbook, you should have completed

- the SCT Education Practices computer-based training (CBT) tutorial "SCT Banner 7 Fundamentals," or have equivalent experience navigating in the SCT Banner system
- the Student Overview, Admissions and Population Selection training workbooks.

#### **Section contents**

| Validation Forms That Control Support Services       5         Goal Validation Form       6         Need Validation Form       7         Service Validation Form       8         Goal Attribute Validation Form       9         Need Attribute Validation Form       10         Service Attribute Validation Form       11         Service Group Validation Form       12         Originator Code Validation Form       13         Service Result Validation Form       14         Student Service Status Validation Form       15         Service Exemption Validation Form       16         Need Referral Validation Form       17         Student Service Provider Code       18         Service Group Rules Form       19         Self Check       20         Answer Key for Self Check       21 | Overview                                       | 4  |
|----------------------------------------------------------------------------------------------------|------------------------------------------------|----|
| Need Validation Form7Service Validation Form8Goal Attribute Validation Form9Need Attribute Validation Form10Service Attribute Validation Form11Service Group Validation Form12Originator Code Validation Form13Service Result Validation Form14Student Service Status Validation Form15Service Exemption Validation Form16Need Referral Validation Form17Student Service Provider Code18Service Group Rules Form19Self Check20                                                                                                    | Validation Forms That Control Support Services | 5  |
| Service Validation Form8Goal Attribute Validation Form9Need Attribute Validation Form10Service Attribute Validation Form11Service Group Validation Form12Originator Code Validation Form13Service Result Validation Form14Student Service Status Validation Form15Service Exemption Validation Form16Need Referral Validation Form17Student Service Provider Code18Service Group Rules Form19Self Check20                                                                                                    | Goal Validation Form                           | 6  |
| Goal Attribute Validation Form9Need Attribute Validation Form10Service Attribute Validation Form11Service Group Validation Form12Originator Code Validation Form13Service Result Validation Form14Student Service Status Validation Form15Service Exemption Validation Form16Need Referral Validation Form17Student Service Provider Code18Service Group Rules Form19Self Check20                                                                                                    | Need Validation Form                           | 7  |
| Need Attribute Validation Form10Service Attribute Validation Form11Service Group Validation Form12Originator Code Validation Form13Service Result Validation Form14Student Service Status Validation Form15Service Exemption Validation Form16Need Referral Validation Form17Student Service Provider Code18Service Group Rules Form19Self Check20                                                                                                    | Service Validation Form                        | 8  |
| Service Attribute Validation Form11Service Group Validation Form12Originator Code Validation Form13Service Result Validation Form14Student Service Status Validation Form15Service Exemption Validation Form16Need Referral Validation Form17Student Service Provider Code18Service Group Rules Form19Self Check20                                                                                                    | Goal Attribute Validation Form                 | 9  |
| Service Group Validation Form12Originator Code Validation Form13Service Result Validation Form14Student Service Status Validation Form15Service Exemption Validation Form16Need Referral Validation Form17Student Service Provider Code18Service Group Rules Form19Self Check20                                                                                                    | Need Attribute Validation Form                 | 10 |
| Originator Code Validation Form13Service Result Validation Form14Student Service Status Validation Form15Service Exemption Validation Form16Need Referral Validation Form17Student Service Provider Code18Service Group Rules Form19Self Check20                                                                                                    | Service Attribute Validation Form              | 11 |
| Service Result Validation Form14Student Service Status Validation Form15Service Exemption Validation Form16Need Referral Validation Form17Student Service Provider Code18Service Group Rules Form19Self Check20                                                                                                    |                                                |    |
| Student Service Status Validation Form                                                                                                    | Originator Code Validation Form                | 13 |
| Service Exemption Validation Form                                                                                                    |                                                |    |
| Need Referral Validation Form                                                                                                    | Student Service Status Validation Form         | 15 |
| Student Service Provider Code                                                                                                    | Service Exemption Validation Form              | 16 |
| Service Group Rules Form                                                                                                    | Need Referral Validation Form                  | 17 |
| Self Check                                                                                                    | Student Service Provider Code                  | 18 |
|                                                                                                    | Service Group Rules Form                       | 19 |
| Answer Key for Self Check21                                                                                                    | Self Check                                     | 20 |
|                                                                                                    | Answer Key for Self Check                      | 21 |

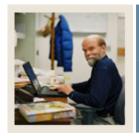

**Lesson:** Validation Forms That Control

**Support Services** 

**■** Jump to TDC

#### Types of validation and rule forms needed

The following are some of the validation and rule forms used in the Support Services module. Review and add values to the forms listed. Create the necessary codes needed to complete this module by using your initials.

Once you have practiced with these, you may select other rules tables from the module lists to review and plan the values you may want to add for your organization.

Some of these forms may be previously established through other modules. Review these forms to see how they relate to the Student Catalog module.

| Form Description                    | SCT Banner<br>Name |
|-------------------------------------|--------------------|
| Goal Validation                     | STVGOAL            |
| Need Validation                     | STVNEED            |
| Service Validation                  | STVSSER            |
| Goal Attribute Validation           | STVGATT            |
| Need Attribute Validation           | STVNATT            |
| Service Attribute Validation        | STVSATT            |
| Service Group Validation            | STVSSGP            |
| Originator Code Validation          | STVORIG            |
| Service Result Validation           | STVSSRS            |
| Student Service Status Validation   | STVSSST            |
| Services Exemption Validation       | STVSSEP            |
| Need Referral Validation            | STVNDRF            |
| Student Service Provider Validation | STVSPRV            |
| Service Group Rules                 | SEASSGP            |

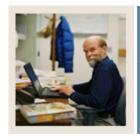

**Lesson:** Goal Validation Form

Jump to TOC

#### **Purpose**

The Goal Validation Form (STVGOAL) is used to create goal codes and descriptions.

Examples: Obtain bachelor's degree, earn Child Care certificate.

#### **SCT Banner form**

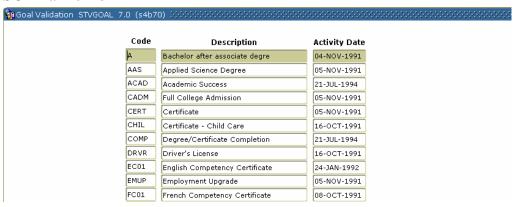

#### **Procedure**

| Step | Action                                                           |
|------|------------------------------------------------------------------|
| 1    | Access the Goal Validation Form (STVGOAL).                       |
| 2    | Enter a code in the <b>Code</b> field.                           |
| 3    | Enter a description of the code in the <b>Description</b> field. |
| 4    | Repeat steps 2 and 3 to enter all your codes.                    |
| 5    | Click the <b>Save</b> icon.                                      |
| 6    | Click the <b>Exit</b> icon.                                      |

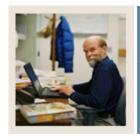

**Lesson:** Need Validation Form

Jump to TOC

#### **Purpose**

The Need Validation Form (STVNEED) is used to create, update and delete need codes and descriptions required for assistance in obtaining a goal.

<u>Examples</u>: Childcare assistance, transportation, and tutoring.

#### **SCT Banner form**

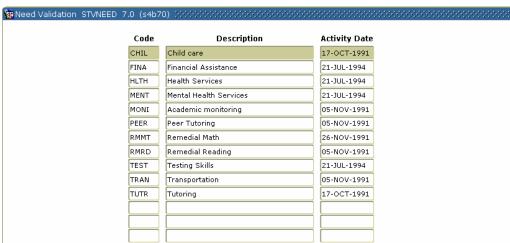

#### **Procedure**

| Step | Action                                                           |
|------|------------------------------------------------------------------|
| 1    | Access the Need Validation Form (STVNEED).                       |
| 2    | Enter a code in the <b>Code</b> field.                           |
| 3    | Enter a description of the code in the <b>Description</b> field. |
| 4    | Repeat steps 2 and 3 to enter all your codes.                    |
| 5    | Click the <b>Save</b> icon.                                      |
| 6    | Click the <b>Exit</b> icon.                                      |

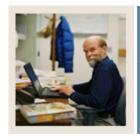

**Lesson:** Service Validation Form

**⋖** Jump to TOC

#### **Purpose**

The Service Validation Form (STVSSER) is used to create, update and delete service codes and descriptions that are provided to meet the needs and goals.

Examples: Hourly childcare, Financial Aid, and part-time employment.

#### **SCT Banner form**

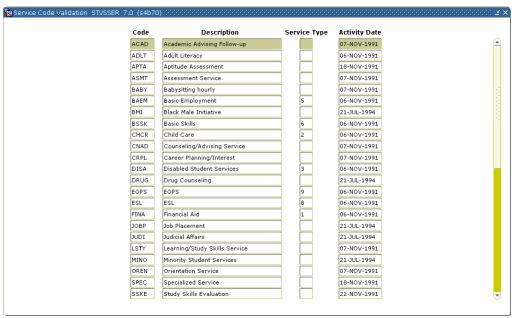

#### **Procedure**

| Step | Action                                                           |
|------|------------------------------------------------------------------|
| 1    | Access the Service Validation Form (STVSSER).                    |
| 2    | Enter a code in the <b>Code</b> field.                           |
| 3    | Enter a description of the code in the <b>Description</b> field. |
| 4    | Enter a code in the <b>Service Type</b> field.                   |
| 5    | Repeat steps 2, 3 and 4 to enter all your codes.                 |
| 6    | Click the <b>Save</b> icon.                                      |
| 7    | Click the <b>Exit</b> icon.                                      |

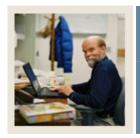

**Lesson:** Goal Attribute Validation Form

**■** Jump to TOC

## **Purpose**

The Goal Attribute Validation Form (STVGATT) is used to create, update and delete goal attribute codes and descriptions.

Examples: Early Childhood Certificate, Teacher Assistant, etc.

#### **SCT Banner form**

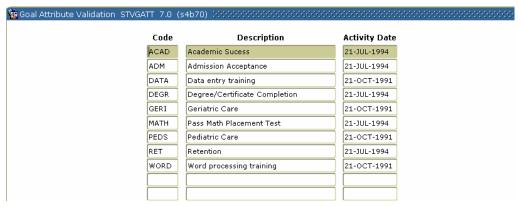

#### **Procedure**

| Step | Action                                                           |
|------|------------------------------------------------------------------|
| 1    | Access the Goal Attribute Validation Form (STVGATT).             |
| 2    | Enter a code in the <b>Code</b> field.                           |
| 3    | Enter a description of the code in the <b>Description</b> field. |
| 4    | Repeat steps 2 and 3 to enter all your codes.                    |
| 5    | Click the <b>Save</b> icon.                                      |
| 6    | Click the <b>Exit</b> icon.                                      |

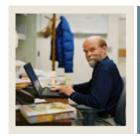

**Lesson:** Need Attribute Validation Form

■ Jump to TOC

# **Purpose**

The Need Attribute Validation Form (STVNATT) is used to create, update and delete need attribute codes and descriptions.

Examples: Infant care evening hours, after school childcare, academic monitoring, etc.

#### **SCT Banner form**

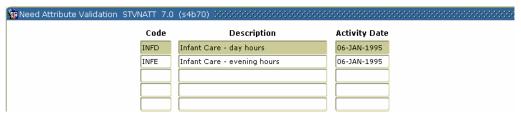

#### **Procedure**

| Step | Action                                                           |
|------|------------------------------------------------------------------|
| 1    | Access the Need Attribute Validation Form (STVNATT).             |
| 2    | Enter a code in the <b>Code</b> field.                           |
| 3    | Enter a description of the code in the <b>Description</b> field. |
| 4    | Repeat steps 2 and 3 to enter all your codes.                    |
| 5    | Click the <b>Save</b> icon.                                      |
| 6    | Click the <b>Exit</b> icon.                                      |

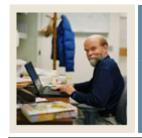

**Lesson:** Service Attribute Validation Form

**⋖** Jump to TOC

## **Purpose**

The Service Attribute Validation Form (STVSATT) is used to create, update and delete service attribute codes and descriptions.

Examples: Federal Grant, State Aid, Single Parent Scholarship, etc.

#### **SCT Banner form**

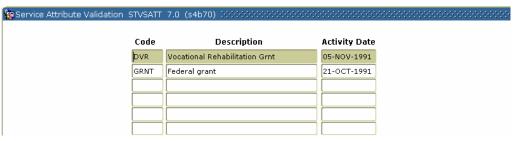

#### **Procedure**

| Step | Action                                                           |
|------|------------------------------------------------------------------|
| 1    | Access the Service Attribute Validation Form (STVSATT).          |
| 2    | Enter a code in the <b>Code</b> field.                           |
| 3    | Enter a description of the code in the <b>Description</b> field. |
| 4    | Repeat steps 2 and 3 to enter all your codes.                    |
| 5    | Click the Save icon.                                             |
| 6    | Click the <b>Exit</b> icon.                                      |

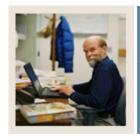

**Lesson:** Service Group Validation Form

**■** Jump to TOC

#### **Purpose**

The Service Group Validation Form (STVSSGP) is used to create, update and delete codes and descriptions for groups that will have a standard set of goals, needs, and services.

**Examples**: Single Parent or Adult Literacy.

#### **SCT Banner form**

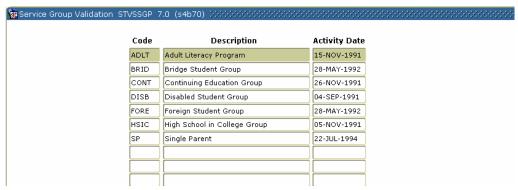

#### **Procedure**

| Step | Action                                                           |
|------|------------------------------------------------------------------|
| 1    | Access the Service Group Validation Form (STVSSGP).              |
| 2    | Enter a code in the <b>Code</b> field.                           |
| 3    | Enter a description of the code in the <b>Description</b> field. |
| 4    | Repeat steps 2 and 3 to enter all your codes.                    |
| 5    | Click the <b>Save</b> icon.                                      |
| 6    | Click the <b>Exit</b> icon.                                      |

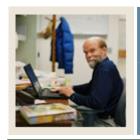

**Lesson:** Originator Code Validation Form

Jump to TOC

#### **Purpose**

The Originator Code Validation Form (STVORIG) is used to create, update and delete originator codes.

Examples: Student Accounts Office, Dean of Students, and Registrar's Office.

#### **SCT Banner form**

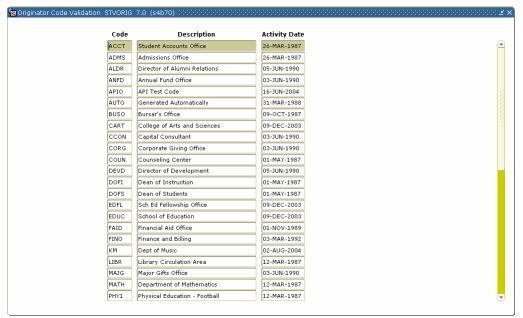

#### **Procedure**

| Step | Action                                                           |
|------|------------------------------------------------------------------|
| 1    | Access the Originator Code Validation Form (STVORIG).            |
| 2    | Enter a code in the <b>Code</b> field.                           |
| 3    | Enter a description of the code in the <b>Description</b> field. |
| 4    | Repeat steps 2 and 3 to enter all your codes.                    |
| 5    | Click the Save icon.                                             |
| 6    | Click the <b>Exit</b> icon.                                      |

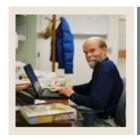

**Lesson:** Service Result Validation Form

**⋖** Jump to TOC

## **Purpose**

The Service Result Validation Form (STVSSRS) is used to create, update and delete codes and descriptions to define the results of the provided services.

Examples: Goal reached, goal not reached, in progress, unknown, etc.

#### **SCT Banner form**

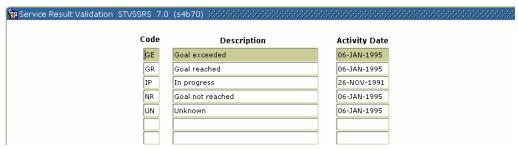

#### **Procedure**

| Step | Action                                                           |
|------|------------------------------------------------------------------|
| 1    | Access the Service Result Validation Form (STVSSRS).             |
| 2    | Enter a code in the <b>Code</b> field.                           |
| 3    | Enter a description of the code in the <b>Description</b> field. |
| 4    | Repeat steps 2 and 3 to enter all your codes.                    |
| 5    | Click the <b>Save</b> icon.                                      |
| 6    | Click the <b>Exit</b> icon.                                      |

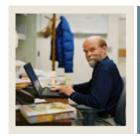

**Lesson:** Student Service Status Validation

**Form** 

■ Jump to TOC

## **Purpose**

The Student Service Status Validation Form (STVSSST) is used to create, update and delete codes and descriptions to define the status of the service.

Examples: In progress, Completed, referred to provider, refused service, etc.

#### **SCT Banner form**

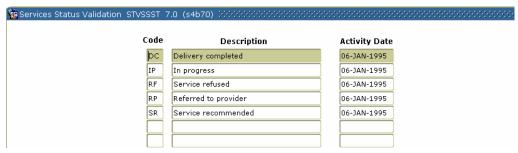

#### **Procedure**

| Step | Action                                                           |
|------|------------------------------------------------------------------|
| 1    | Access the Student Service Status Validation Form (STVSSST).     |
| 2    | Enter a code in the <b>Code</b> field.                           |
| 3    | Enter a description of the code in the <b>Description</b> field. |
| 4    | Repeat steps 2 and 3 to enter all your codes.                    |
| 5    | Click the <b>Save</b> icon.                                      |
| 6    | Click the <b>Exit</b> icon.                                      |

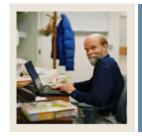

**Lesson:** Service Exemption Validation Form

■ Jump to TOC

## **Purpose**

The Service Exemption Validation Form (STVSSEP) is used to create, update and delete codes and descriptions to define the reason for exemption of services.

Examples: Obtained own provider, used resources outside the university, etc.

#### **SCT Banner form**

| 🗽 Services | Exemption Validation | STVSSEP 7.0 | (s4b70) | 300000000   | 000000 | 0.000.000.000.000.000 | - |
|------------|----------------------|-------------|---------|-------------|--------|-----------------------|---|
|            |                      |             |         |             |        |                       |   |
| Code       | Descrip              | otion       | Act     | tivity Date |        |                       |   |
| OWN        | Obtained Own Provide | r           | 06-     | JAN-1995    |        |                       |   |
|            |                      |             |         |             |        |                       |   |
|            |                      |             |         |             |        |                       |   |
|            |                      |             |         |             |        |                       |   |
|            |                      |             |         |             |        |                       |   |

#### **Procedure**

| Step | Action                                                           |
|------|------------------------------------------------------------------|
| 1    | Access the Service Exemption Validation Form (STVSSEP).          |
| 2    | Enter a code in the <b>Code</b> field.                           |
| 3    | Enter a description of the code in the <b>Description</b> field. |
| 4    | Repeat steps 2 and 3 to enter all your codes.                    |
| 5    | Click the <b>Save</b> icon.                                      |
| 6    | Click the <b>Exit</b> icon.                                      |

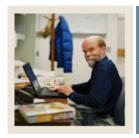

**Lesson: Need Referral Validation Form** 

**■** Jump to TOC

#### **Purpose**

The Need Referral Validation Form (STVNDRF) is used to create, update and delete codes and descriptions to define from where the student was referred for services.

Examples: Advisor referral, instructor referral, high school counselor, etc.

#### **SCT Banner form**

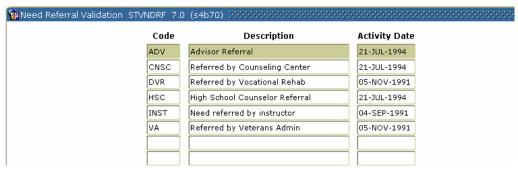

#### **Procedure**

| Step | Action                                                           |
|------|------------------------------------------------------------------|
| 1    | Access the Need Referral Validation Form (STVNDRF).              |
| 2    | Enter a code in the <b>Code</b> field.                           |
| 3    | Enter a description of the code in the <b>Description</b> field. |
| 4    | Repeat steps 2 and 3 to enter all your codes.                    |
| 5    | Click the <b>Save</b> icon.                                      |
| 6    | Click the <b>Exit</b> icon.                                      |

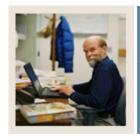

**Lesson:** Student Service Provider Code

Jump to TOC

#### **Purpose**

The Student Service Provider Code (STVSPRV) is used to create, update and delete codes and descriptions to define the provider of services to the student.

Examples: Tutoring Center, ABC Day Care, Single Parent Support group, etc.

#### **SCT Banner form**

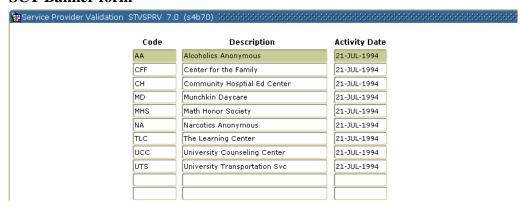

#### **Procedure**

| Step | Action                                                           |
|------|------------------------------------------------------------------|
| 1    | Access the Student Service Provider Code (STVSPRV).              |
| 2    | Enter a code in the <b>Code</b> field.                           |
| 3    | Enter a description of the code in the <b>Description</b> field. |
| 4    | Repeat steps 2 and 3 to enter all your codes.                    |
| 5    | Click the <b>Save</b> icon.                                      |
| 6    | Click the <b>Exit</b> icon.                                      |

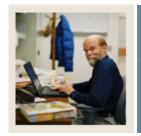

**Lesson:** Service Group Rules Form

**■** Jump to TOC

#### **Purpose**

The Service Group Rules Form (SEASSGP) is used to enter and maintain goals, services, and needs associated with a service group code and term. The Service Group must be defined on the Service Group Validation Form (STVSSGP) before it can be accessed using SEASSGP.

#### **SCT Banner form**

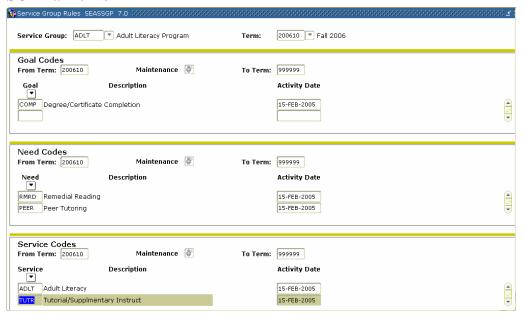

#### **Procedure**

| Step | Action                                          |
|------|-------------------------------------------------|
| 1    | Access the Service Group Rules Form (SEASSGP).  |
| 2    | Enter a code in the <b>Service Group</b> field. |
| 3    | Enter a term in the <b>Term</b> field.          |
| 4    | Perform a <b>Next Block</b> function.           |
| 5    | Select a goal in the <b>Goal</b> field.         |
| 6    | Select a need in the <b>Need</b> field.         |
| 7    | Select a service in the <b>Service</b> field.   |
| 8    | Click the <b>Save</b> icon.                     |
| 9    | Click the <b>Exit</b> icon.                     |

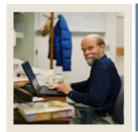

Lesson: Self Check

■ Jump to TOC

#### **Directions**

Use the information you have learned in this workbook to complete this self-check activity.

## **Question 1**

What form is used to define goals?

# **Question 2**

Where can a group code be created?

# **Question 3**

A service is something provided to the student so they can achieve a defined goal.

True or False

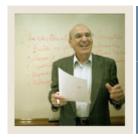

**Lesson:** Answer Key for Self Check

Jump to TOC

# **Question 1**

What form is used to define goals?

**STVGOAL** 

## **Question 2**

Where can a group code be created? STVSSGP

# **Question 3**

A service is something provided to the student so they can achieve a defined goal.

True

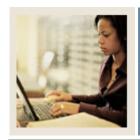

**Lesson:** Overview

■ Jump to TOC

#### Introduction

The purpose of this section is to explain the regular process and detail the procedures to create the rules and set the parameters used to maintain Support Services for students.

#### **Intended audience**

Staff of the Office of the Registrar and personnel from offices responsible for maintaining Support Services for students.

#### **Objectives**

At the end of this section, you will be able to

- assign goals, needs, and services to a person individually or by using a service group
- associate comments and attributes to a person on a specific goal, need, or service
- review and track the fulfillment of goals, needs, or services that have been assigned to an individual.

#### **Prerequisites**

To complete this workbook, you should have completed

- the SCT Education Practices computer-based training (CBT) tutorial "SCT Banner 7 Fundamentals," or have equivalent experience navigating in the SCT Banner system
- the Student Overview, Admissions, and Population Selection training workbooks.

#### **Section contents**

| Overview                                              | 22 |
|-------------------------------------------------------|----|
| Processing Support Services Data                      |    |
| Assigning Support Service Groups via Batch Processing | 25 |
| Assigning Service Groups to an Individual             | 27 |
| Modifying Support Service Details                     | 28 |
| Associating Attributes and Comments for a Goal        | 30 |
| Associating Attributes and Comments for a Need        | 32 |
| Associating Attributes and Comments for a Service     | 34 |
| Using the Support Services Query Form                 | 36 |
| Using the Goal Query Form                             | 37 |
| Using the Need Query Form                             | 38 |
| Using the Services Query Form                         | 39 |
| Self Check                                            |    |
| Answer Key                                            |    |

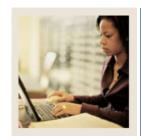

**Lesson:** Processing Support Services Data

■ Jump to TOC

#### Introduction

After a person has been established in the SCT Banner system, he/she may begin to have information associated with his/her goal and need requirements, as well as any services, which are provided to him/her and are maintained.

Goals, needs, and services may be maintained separately or may be grouped together to create services.

A service group is a combination of goals, needs, and/or services that may be assigned together. These service groups consist of a specified set of goals, needs, and/or services. The service group may then be assigned to persons existing in the database either online or through Population Selection and a batch load process. Service groups are optional.

A person may be associated with a service group or with multiple service groups. A person may be associated with a single service without having a service group.

Goals, needs, and services are all independent of each other. A person may have a goal without a need, or have a need without a goal, or have a service without a need or a goal.

The successful completion of goals and needs met, and the provision of services can be tracked.

#### **Example**

An example of a service group may be an Adult Literacy Program where all of the participants have the same goal, a reading certificate; the same needs, a remedial reading level and academic monitoring; and the same services are provided, tutoring, counseling, and skills assessment.

Individuals in the Adult Literacy Program could then be assigned to the service group via the Service Group Assignment Form (SEAASGN). Service groups may also be assigned in batch using a user-defined Population Selection and the Support Services Load Process (SERLOAD).

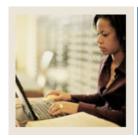

**Lesson:** Processing Support Services Data

(Continued)

■ Jump to TOC

#### Methods for adding Support Service data

Three methods may be used to add Support Service data for an individual. They are as follows.

When large volume processing is required, create a set of individuals through Population Selection, then run the Support Services Load Process (SERLOAD) which assigns that set of goals, needs, and services associated with the service group.

When working with individuals, use the Service Group Assignment Form (SEASSGP) to create goals, needs, and services based on Service Groups, then go to the Support Service Detail Form (SEADETL) to view and modify the details.

Go directly to the Support Service Detail Form (SEADETL) goals, needs, and services. These may be associated with a service group or may be independent of a service group.

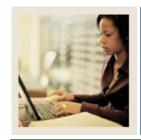

Lesson: Assigning Support Service Groups via Batch Processing

Jump to TOC

#### **Purpose**

The Support Services Load Process (SERLOAD) is used to automatically create needs, goals, and services for a group of people based on a user-defined service group. This process accepts an input file from the Population Selection process to create the support services information.

<u>Note</u>: The SERLOAD process involves a Population Selection, which is covered in another workbook. Refer to the *Student – Population Selection Training Workbook* to review the method used to create a population selection.

#### **SCT Banner form**

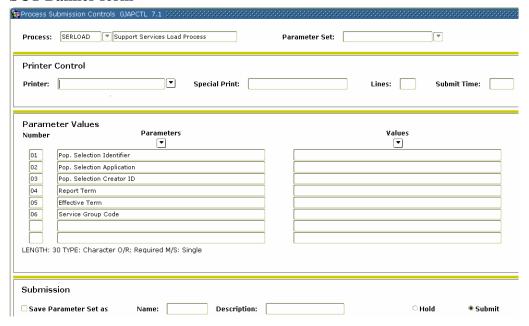

#### **Procedure**

Follow these steps to assign support service groups via batch processing.

| Step | Action                                                                                                    |  |  |  |  |
|------|----------------------------------------------------------------------------------------------------|--|--|--|--|
| 1    | Access the Support Services Load Process (SERLOAD).                                                                                                    |  |  |  |  |
| 2    | Enter the desired printer name in the <b>Printer</b> field.                                                                                                    |  |  |  |  |
|      | Note: You can enter <i>DATABASE</i> to write the report to a table for on-line viewing and to enable the saving of the report to a shared folder on a designated network drive. |  |  |  |  |

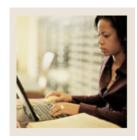

Lesson: Assigning Support Service Groups via Batch Processing (Continued)

**⋖** Jump to TOC

# Procedure, continued

| Step | Action                                                                                  |                                                       |  |  |  |
|------|-----------------------------------------------------------------------------------------|-------------------------------------------------------|--|--|--|
| 3    | Enter these parameter values.                                                           |                                                       |  |  |  |
|      | Parameter                                                                               |                                                       |  |  |  |
|      | 01: Pop.                                                                                | Enter the population selection identifier code.       |  |  |  |
|      | Selection                                                                               |                                                       |  |  |  |
|      | Identifier                                                                              | Note: You can also use the <b>Search</b> icon next to |  |  |  |
|      |                                                                                         | Values to search for a population selection           |  |  |  |
|      |                                                                                         | identifier code.                                      |  |  |  |
|      | 02: Pop.                                                                                | Enter the population selection application code.      |  |  |  |
|      | Selection                                                                               |                                                       |  |  |  |
|      | Application                                                                             | Note: You can also use the <b>Search</b> icon next to |  |  |  |
|      |                                                                                         | Values to search for a population selection           |  |  |  |
|      |                                                                                         | application code.                                     |  |  |  |
|      | 03: Pop.                                                                                | Select the User ID of the person who created the      |  |  |  |
|      | Selection                                                                               | population selection codes.                           |  |  |  |
|      | Creator ID                                                                              |                                                       |  |  |  |
|      | 04: Report                                                                              | Enter the report heading term.                        |  |  |  |
|      | Term                                                                                    |                                                       |  |  |  |
|      | 05: Effective                                                                           | Enter the effective term of the service group rules   |  |  |  |
|      | Term                                                                                    | to be used to build support services.                 |  |  |  |
|      | 06: Service                                                                             | Enter the service group codes to be loaded for the    |  |  |  |
|      | Group Code                                                                              | selected population.                                  |  |  |  |
| 4    |                                                                                         | rameter Set as checkbox.                              |  |  |  |
| 5    | Enter a name and description in the <b>Name</b> and <b>Description</b> fields.          |                                                       |  |  |  |
| 6    | Click the <b>Submit</b> radio button.                                                   |                                                       |  |  |  |
| 7    | Click the <b>Save</b> icon to execute the report.                                       |                                                       |  |  |  |
|      | Result: The Auto hint line displays the job submission number for the report log and li |                                                       |  |  |  |
|      | file.                                                                                   |                                                       |  |  |  |
| 8    | Select <b>Review Output</b> on the <u>Options</u> menu to review the report.            |                                                       |  |  |  |
| 9    | Click the <b>Exit</b> icon.                                                             |                                                       |  |  |  |

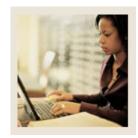

Lesson: Assigning Service Groups to an

Individual

Jump to TOC

#### **Purpose**

The Service Group Assignment Form (SEAASGN) is used to assign a services group to an individual.

#### **SCT Banner form**

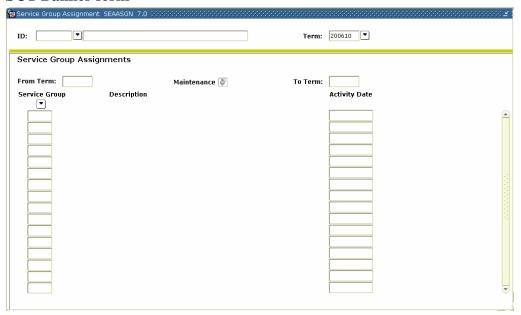

#### **Procedure**

Follow these steps to assign support service groups to an individual.

| Step | Action                                                                  |
|------|-------------------------------------------------------------------------|
| 1    | Access the Service Group Assignment Form (SEAASGN).                     |
| 2    | Select the student's ID in the <b>ID</b> field.                         |
| 3    | Select a term in the <b>Term</b> field.                                 |
| 4    | Double-click the <b>Service Group</b> field and select a service group. |
| 5    | Click the <b>Save</b> icon.                                             |
| 6    | Select View Details Assignments from the <b>Options</b> menu.           |
|      | Result: This takes you to SEADETL, Support Services Detail Form.        |

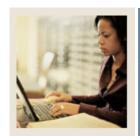

**Lesson:** Modifying Support Service Details

Jump to TOC

#### **Purpose**

The detail information about each individual's progress can be reviewed or modified on the Support Services Detail Form (SEADETL) for those persons who may have additional goals, needs, and services.

The Support Service Detail Form (SEADETL) is used to enter any combination of goals, needs, and services. These may be associated with a service group or may be independent of a service group.

#### **SCT Banner form**

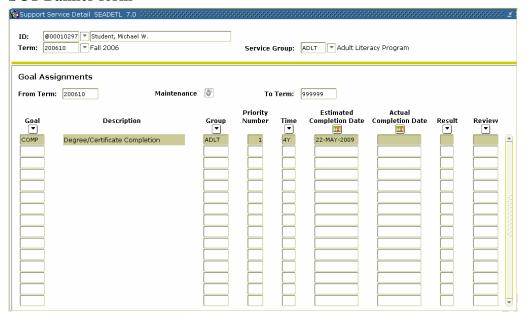

#### **Procedure**

Follow these steps to modify support service details.

| Step | Action                                                      |
|------|-------------------------------------------------------------|
| 1    | Access the Support Service Detail Form (SEADETL).           |
| 2    | Select the student's ID in the <b>ID</b> field.             |
| 3    | Select a term in the <b>Term</b> field.                     |
| 4    | Select a service group in the <b>Service Group</b> field.   |
| 5    | Perform a <b>Next Block</b> function.                       |
| 6    | Select additional goals in the <b>Goal</b> field if needed. |
| 7    | Enter number in the <b>Priority Number</b> field.           |

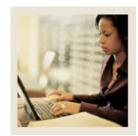

Modifying Support Service Details (Continued) Lesson:

Jump to TOC

# Procedure, continued

| Step | Action                                                        |
|------|---------------------------------------------------------------|
| 8    | Enter an estimated time requirement in the <b>Time</b> field. |
|      |                                                               |
|      | Example: One year or four years.                              |
| 9    | Enter a date in the <b>Estimated Completion Date</b> field.   |
| 10   | Click the <b>Save</b> icon.                                   |

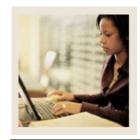

**Lesson:** Associating Attributes and

**Comments for a Goal** 

Jump to TOC

#### **Purpose**

Once a goal, need, or service has been assigned to a person, it may be further enhanced by creating information in the form of attributes or comments about the goal, need, or service.

The Goal Attributes and Comments Form (SEAGDTL) is used to allow assignment of attributes and comments for a goal to a person. The person must be defined to the system, and the goal must be assigned to the person on the Support Services Detail Form (SEADETL), before accessing this form.

Those attributes or comments specific to a goal for a person may be defined using the Goal Attributes and Comments Form (SEAGDTL).

#### **SCT Banner form**

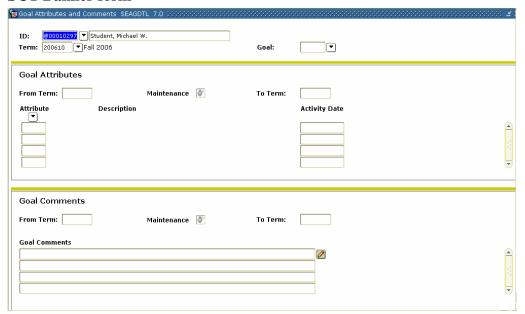

#### **Procedure**

| Step | Action                                                                                 |
|------|----------------------------------------------------------------------------------------|
| 1    | Access the Goal Attributes and Comments Form (SEAGDTL) by selecting <u>Assign Goal</u> |
|      | Attributes and Comments from the <b>Options</b> menu on the Service Attributes and     |
|      | Comments Form [SEASDTL].                                                               |
| 2    | Select a goal in the <b>Goal</b> field.                                                |

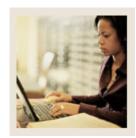

Lesson: Associating Attributes and Comments for a Goal (Continued)

Jump to TOC

# Procedure, continued

| Step | Action                                             |
|------|----------------------------------------------------|
| 3    | Perform a <b>Next Block</b> function.              |
| 4    | Select an attribute in the <b>Attribute</b> field. |
| 5    | Enter comments in the <b>Goal Comments</b> field.  |
| 6    | Click the Save icon                                |
| 7    | Click the <b>Exit</b> icon.                        |

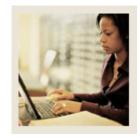

**Lesson:** Associating Attributes and

**Comments for a Need** 

■ Jump to TOC

#### **Purpose**

The Need Attributes and Comments Form (SEANDTL) is used to allow assignment of attributes and comments of a need to a person. The person must exist on the system, and the need must be assigned to the person in the Need Assignment window of the Support Services Detail Form (SEADETL), before entering data on the Need Attribute and Comments Form.

Attributes or comments specific to a need for a person may be defined using the Need Attributes and Comments Form (SEANDTL).

#### **SCT Banner form**

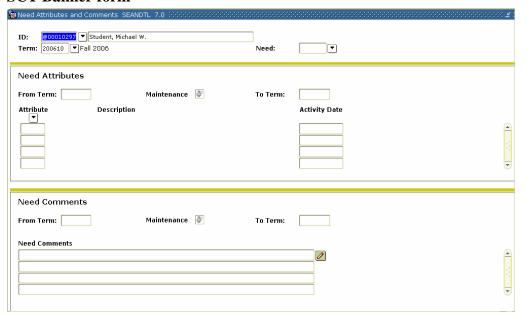

#### **Procedure**

| Step | Action                                                                                 |
|------|----------------------------------------------------------------------------------------|
| 1    | Access the Need Attributes and Comments Form (SEANDTL) by selecting <u>Assign Need</u> |
|      | Attributes and Comments from the <b>Options</b> menu on the Service Attributes and     |
|      | Comments Form [SEASDTL].                                                               |
| 2    | Select a need in the <b>Need</b> field.                                                |
| 3    | Perform a <b>Next Block</b> function.                                                  |
| 4    | Select an attribute in the <b>Attribute</b> field.                                     |
| 5    | Enter comments in the <b>Need Comments</b> field.                                      |

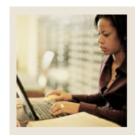

Lesson: Associating Attributes and Comments for a Need (Continued)

Jump to TOC

# Procedure, continued

| Step | Action                      |
|------|-----------------------------|
| 6    | Click the <b>Save</b> icon. |
| 7    | Click the <b>Exit</b> icon. |

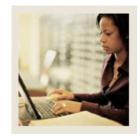

**Lesson:** Associating Attributes and

**Comments for a Service** 

■ Jump to TOC

## **Purpose**

The Service Attributes and Comments Form (SEASDTL) is used to allow assignment of attributes and comments of a service to a person. The person must be defined to the system, and the service must be assigned to the person in the Service Assignment window of the Support Services Detail Form (SEADETL), before accessing this form.

Attributes or comments specific to a service for a person may be defined using the Service Attributes and Comments Form (SEASDTL).

#### **SCT Banner form**

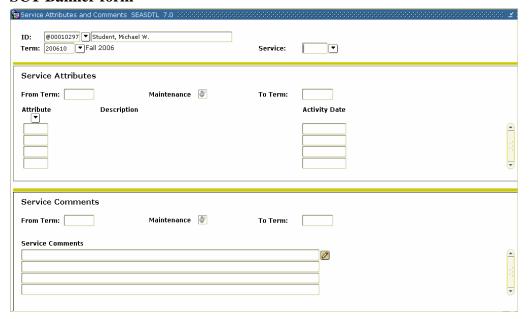

#### **Procedure**

| Step | Action                                                                               |  |  |  |  |
|------|--------------------------------------------------------------------------------------|--|--|--|--|
| 1    | Access the Service Attributes and Comments Form (SEASDTL) by selecting <u>Assign</u> |  |  |  |  |
|      | Service Attributes and Comments from the Options menu on the Service Attributes and  |  |  |  |  |
|      | Comments Form [SEASDTL].                                                             |  |  |  |  |
| 2    | Select a service in the <b>Service</b> field.                                        |  |  |  |  |
| 3    | Perform a Next Block function.                                                       |  |  |  |  |
| 4    | Select an attribute in the <b>Attribute</b> field.                                   |  |  |  |  |
| 5    | Enter comments in the <b>Service Comments</b> field.                                 |  |  |  |  |

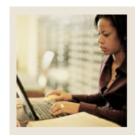

Lesson: Associating Attributes and Comments for a Service (Continued)

Jump to TOC

# Procedure, continued

| Step | Action                      |
|------|-----------------------------|
| 6    | Click the <b>Save</b> icon. |
| 7    | Click the <b>Exit</b> icon. |

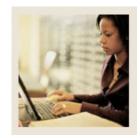

**Lesson:** Using the Support Services Query

**Form** 

**⋖** Jump to TOC

## **Purpose**

Support Services Query Form (SEAQGNS) is a stand-alone query form used to display all persons who have been assigned the combination of goal, need, and service for the effective term specified.

#### **SCT Banner form**

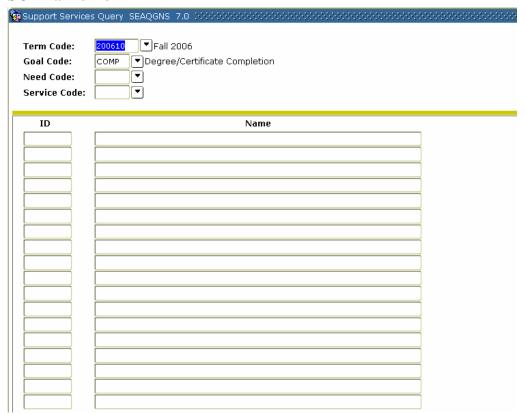

#### **Procedure**

| Step | Action                                                  |  |  |  |
|------|---------------------------------------------------------|--|--|--|
| 1    | Access the Support Services Query Form (SEAQGNS).       |  |  |  |
| 2    | Select a goal code in the <b>Goal Code</b> field.       |  |  |  |
| 3    | Select a need code in the <b>Need Code</b> field.       |  |  |  |
| 4    | Select a service code in the <b>Service Code</b> field. |  |  |  |
| 5    | Perform a <b>Next Block</b> function to view results.   |  |  |  |
| 6    | Click the <b>Exit</b> icon.                             |  |  |  |

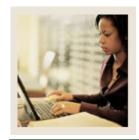

**Lesson:** Using the Goal Query Form

**⋖** Jump to TOC

## **Purpose**

The Goal Query Form (SEAGQRY) is used to display the goals associated with a person within an effective term. A service group may also be specified so that all goals within a service group may be display.

#### **SCT Banner form**

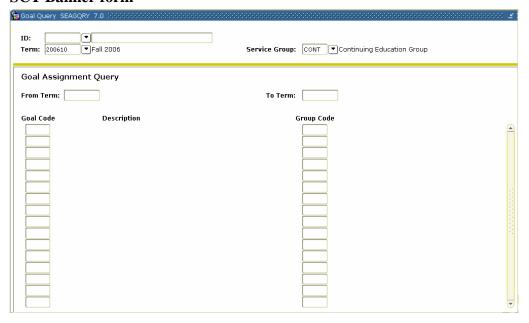

#### **Procedure**

| Step | Action                                                    |  |  |  |
|------|-----------------------------------------------------------|--|--|--|
| 1    | Access the Goal Query Form (SEAGQRY).                     |  |  |  |
| 2    | Enter an ID in the <b>ID</b> field.                       |  |  |  |
| 3    | Enter a term in the <b>Term</b> field.                    |  |  |  |
| 4    | Select a service group in the <b>Service Group</b> field. |  |  |  |
| 5    | Perform a <b>Next Block</b> function to view results.     |  |  |  |
| 6    | Click the <b>Exit</b> icon.                               |  |  |  |

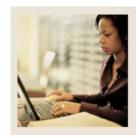

**Lesson:** Using the Need Query Form

**⋖** Jump to TOC

## **Purpose**

Need Query Form (SEANQRY) is used to display the needs associated with a person within an effective term.

## **SCT Banner form**

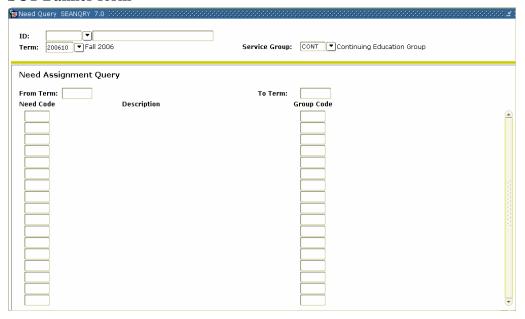

# **Procedure**

| Step | Action                                                    |
|------|-----------------------------------------------------------|
| 1    | Access the Need Query Form (SEANQRY).                     |
| 2    | Enter an ID in the <b>ID</b> field.                       |
| 3    | Enter a term in the <b>Term</b> field.                    |
| 4    | Select a service group in the <b>Service Group</b> field. |
| 5    | Perform a <b>Next Block</b> function to view results.     |
| 6    | Click the <b>Exit</b> icon.                               |

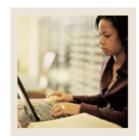

**Lesson:** Using the Services Query Form

**⋖** Jump to TOC

## **Purpose**

The Service Query Form (SEASQRY) is used to display the services associated with a person within an effective term.

## **SCT Banner form**

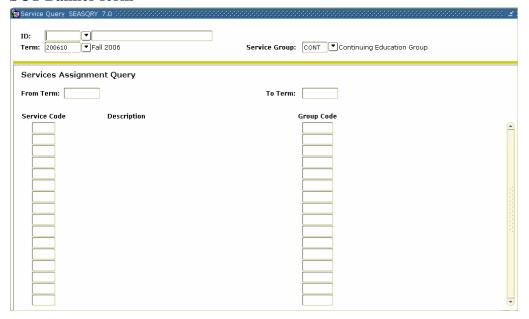

# **Procedure**

| Step | Action                                                    |
|------|-----------------------------------------------------------|
| 1    | Access the Service Query Form (SEASQRY).                  |
| 2    | Enter an ID in the <b>ID</b> field.                       |
| 3    | Enter a term in the <b>Term</b> field.                    |
| 4    | Select a service group in the <b>Service Group</b> field. |
| 5    | Perform a <b>Next Block</b> function to view results.     |
| 6    | Click the <b>Exit</b> icon.                               |

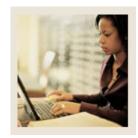

Lesson: Self Check

**■** Jump to TOC

#### **Directions**

Use the information you have learned in this workbook to complete this self-check activity.

#### **Question 1**

Service Groups are assigned to students who have different goals, needs, and services.

True or False

#### **Ouestion 2**

Additional goals, needs, services can be assigned to a person that is part of a Service Group.

True or False

## **Question 3**

It is required that attributes and comments be added to goals, needs, and services.

True or False

## **Question 4**

I can enter a Need attribute and comment on SEASDTL.

True or False

## **Question 5**

I can view the goals, needs and services for the individual on SEASQRY.

True or False

#### **Question 6**

I can add a need to an individual using SEANQRY.

True or False

## **Question 7**

Using SEAQGNS I can view all persons who have been assigned the combination of a specific, goal, need, and service for the Term Code specified.

True or False

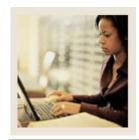

Lesson: Self Check (Continued)

Jump to TOC

# **Question 8**

A goal, need, and service can be assigned to an individual using one form.

True or False

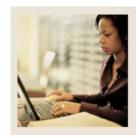

Lesson: Answer Key

**⋖** Jump to TOC

#### **Question 1**

Service Groups are assigned to students who have different goals, needs, and services. (True or False)

False. Service Groups are assigned to students with the same goals, needs, and services.

## **Question 2**

Additional goals, needs, services can be assigned to a person that is part of a Service Group. (True or False)

True.

## **Question 3**

It is required that attributes and comments be added to goals, needs, and services. (True or False)

False. You do not need to add attributes or comments.

## **Question 4**

I can enter a Need attribute and comment on SEASDTL. (True or False)

False. You would use the Need Attributes and Comments form (SEANDTL).

## **Question 5**

I can view the goals, needs and services for the individual on SEASQRY. (True or False)

False. You can only view services on the Service Query Form (SEASQRY).

# **Question 6**

I can add a need to an individual using SEANQRY. (True or False)

False. You cannot add a need using a query form. You must use the Support Service Detail Form (SEADETL).

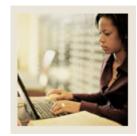

**Lesson:** Answer Key (Continued)

Jump to TOC

# **Question 7**

Using SEAQGNS I can view all persons who have been assigned the combination of a specific, goal, need, and service for the Term Code specified. (True or False)

True.

# **Question 8**

A goal, need, and service can be assigned to an individual using one form.

True.

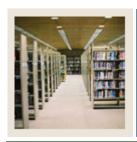

**Lesson:** Overview

**⋖** Jump to TOC

# Introduction

The purpose of this section is to provide reference materials related to the workbook.

# **Section contents**

| Overview                          | 44 |
|-----------------------------------|----|
| Setup Forms and Where Used        | 45 |
| Day-to-Day Forms and Setup Needed | 49 |
| Forms Job Aid                     |    |

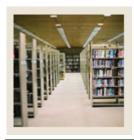

**Lesson:** Setup Forms and Where Used

■ Jump to TOC

## Guide

Use this table as a guide to the setup forms and the day-to-day forms that use them.

| Setup Form         |         | Day-to-Day Form(s)          |         |
|--------------------|---------|-----------------------------|---------|
| Form Name          | Code    | Form Name                   | Code    |
| Goal Validation    | STVGOAL | Support Services Load       | SERLOAD |
|                    |         | Process                     |         |
|                    |         | Service Group Assignment    | SEASSGP |
|                    |         | Form                        |         |
|                    |         | Support Service Detail Form | SEADETL |
|                    |         | Support Services Query Form | SEAQGNS |
|                    |         | Goal Attributes and         | SEAGDTL |
|                    |         | Comments Form               |         |
|                    |         | Goal Query Form             | SEAGQRY |
| Need Validation    | STVNEED | Support Services Load       | SERLOAD |
|                    |         | Process                     |         |
|                    |         | Service Group Assignment    | SEASSGP |
|                    |         | Form                        |         |
|                    |         | Support Service Detail Form | SEADETL |
|                    |         | Support Services Query Form | SEAQGNS |
|                    |         | Need Attributes and         | SEANDTL |
|                    |         | Comments Form               |         |
|                    |         | Need Query Form             | SEANQRY |
| Service Validation | STVSSER | Support Services Load       | SERLOAD |
|                    |         | Process                     |         |
|                    |         | Service Group Assignment    | SEASSGP |
|                    |         | Form                        |         |
|                    |         | Support Service Detail Form | SEADETL |
|                    |         | Support Services Query Form | SEAQGNS |
|                    |         | Service Attributes and      | SEASDTL |
|                    |         | Comments Form               |         |
|                    |         | Service Query Form          | SEASQRY |

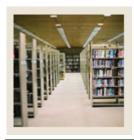

Setup Forms and Where Used (Continued) Lesson:

| Setup Form                   |         | Day-to-Day Form(s)                      |         |
|------------------------------|---------|-----------------------------------------|---------|
| Form Name                    | Code    | Form Name                               | Code    |
| Goal Attribute Validation    | STVGATT | Support Services Load<br>Process        | SERLOAD |
|                              |         | Service Group Assignment<br>Form        | SEASSGP |
|                              |         | Support Service Detail Form             | SEADETL |
|                              |         | Goal Attributes and<br>Comments Form    | SEAGDTL |
| Need Attribute Validation    | STVNATT | Support Services Load<br>Process        | SERLOAD |
|                              |         | Service Group Assignment<br>Form        | SEASSGP |
|                              |         | Support Service Detail Form             | SEADETL |
|                              |         | Need Attributes and<br>Comments Form    | SEANDTL |
| Service Attribute Validation | STVSATT | Support Services Load<br>Process        | SERLOAD |
|                              |         | Service Group Assignment<br>Form        | SEASSGP |
|                              |         | Support Service Detail Form             | SEADETL |
|                              |         | Service Attributes and<br>Comments Form | SEASDTL |
| Service Group Validation     | STVSSGP | Support Services Load<br>Process        | SERLOAD |
|                              |         | Service Group Assignment<br>Form        | SEASSGP |
|                              |         | Support Service Detail Form             | SEADETL |
| Originator Code Validation   | STVORIG | Support Services Load<br>Process        | SERLOAD |
|                              |         | Service Group Assignment<br>Form        | SEASSGP |
|                              |         | Support Service Detail Form             | SEADETL |

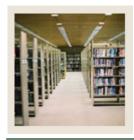

Setup Forms and Where Used (Continued) Lesson:

| Setup Form                             |         | Day-to-Day Form(s)               |         |
|----------------------------------------|---------|----------------------------------|---------|
| Form Name                              | Code    | Form Name                        | Code    |
| Service Result Validation              | STVSSRS | Support Services Load<br>Process | SERLOAD |
|                                        |         | Service Group Assignment<br>Form | SEASSGP |
|                                        |         | Support Service Detail Form      | SEADETL |
| Student Service Status<br>Validation   | STVSSST | Support Services Load<br>Process | SERLOAD |
|                                        |         | Service Group Assignment<br>Form | SEASSGP |
|                                        |         | Support Service Detail Form      | SEADETL |
| Services Exemption Validation          | STVSSEP | Support Services Load<br>Process | SERLOAD |
|                                        |         | Service Group Assignment<br>Form | SEASSGP |
|                                        |         | Support Service Detail Form      | SEADETL |
| Need Referral Validation               | STVNDRF | Support Services Load<br>Process | SERLOAD |
|                                        |         | Service Group Assignment<br>Form | SEASSGP |
|                                        |         | Support Service Detail Form      | SEADETL |
| Student Service Provider<br>Validation | STVSPRV | Support Services Load<br>Process | SERLOAD |
|                                        |         | Service Group Assignment<br>Form | SEASSGP |
|                                        |         | Support Service Detail Form      | SEADETL |

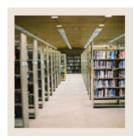

Setup Forms and Where Used (Continued) Lesson:

| Setup Form          |         | Day-to-Day Form(s)                      |         |
|---------------------|---------|-----------------------------------------|---------|
| Form Name           | Code    | Form Name                               | Code    |
| Service Group Rules | SEASSGP | Support Services Load<br>Process        | SERLOAD |
|                     |         | Service Group Assignment<br>Form        | SEASSGP |
|                     |         | Support Service Detail Form             | SEADETL |
|                     |         | Support Services Query Form             | SEAQGNS |
|                     |         | Goal Attributes and<br>Comments Form    | SEAGDTL |
|                     |         | Need Attributes and<br>Comments Form    | SEANDTL |
|                     |         | Service Attributes and<br>Comments Form | SEASDTL |
|                     |         | Goal Query Form                         | SEAGQRY |
|                     |         | Need Query Form                         | SEANQRY |
|                     |         | Service Query Form                      | SEASQRY |

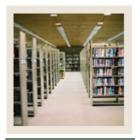

**Lesson:** Day-to-Day Forms and Setup

Needed

Jump to TOC

## Guide

Use this table as a guide to the day-to-day forms and the setup forms needed for each.

| Day-to-Day Form                         | Setup Forms Needed                                          |  |  |
|-----------------------------------------|-------------------------------------------------------------|--|--|
| Support Services Load Process (SERLOAD) | Service Group Rules (SEASSGP)                               |  |  |
|                                         | Goal Validation (STVGOAL)                                   |  |  |
|                                         | Need Validation (STVNEED)                                   |  |  |
|                                         | • Service Validation (STVSSER)                              |  |  |
|                                         | Goal Attribute Validation (STVGATT)                         |  |  |
|                                         | Need Attribute Validation (STVNATT)                         |  |  |
|                                         | Service Attribute Validation (STVSATT)                      |  |  |
|                                         | • Service Group Validation (STVSSGP)                        |  |  |
|                                         | Originator Code Validation (STVORIG)                        |  |  |
|                                         | Service Result Validation (STVSSRS)                         |  |  |
|                                         | • Student Service Status Validation (STVSSST)               |  |  |
|                                         | <ul> <li>Services Exemption Validation (STVSSEP)</li> </ul> |  |  |
|                                         | Need Referral Validation (STVNDRF)                          |  |  |
|                                         | Student Service Provider Validation                         |  |  |
|                                         | (STVSPRV)                                                   |  |  |
| Service Group Assignment Form           | See above                                                   |  |  |
| (SEASSGP)                               | •                                                           |  |  |
| Support Service Detail Form (SEADETL)   | See above                                                   |  |  |
|                                         | •                                                           |  |  |
| Support Services Query Form (SEAQGNS)   | Service Group Rules (SEASSGP)                               |  |  |
|                                         | Goal Validation (STVGOAL)                                   |  |  |
|                                         | Need Validation (STVNEED)                                   |  |  |
|                                         | Service Group Validation (STVSSGP)                          |  |  |
| Goal Attributes and Comments Form       | Service Group Rules (SEASSGP)                               |  |  |
| (SEAGDTL)                               | Goal Validation (STVGOAL)                                   |  |  |
|                                         | Goal Attribute Validation (STVGATT)                         |  |  |
| Need Attributes and Comments Form       | Service Group Rules (SEASSGP)                               |  |  |
| (SEANDTL)                               | Need Validation (STVNEED)                                   |  |  |
|                                         | Need Attribute Validation (STVNATT)                         |  |  |

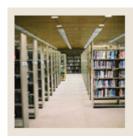

Day-to-Day Forms and Setup Needed (Continued) Lesson:

| Day-to-Day Form                      | Setup Forms Needed                                     |  |
|--------------------------------------|--------------------------------------------------------|--|
| Service Attributes and Comments Form | • Service Group Rules (SEASSGP)                        |  |
| (SEASDTL)                            | • Service Group Validation (STVSSGP)                   |  |
|                                      | • Service Attribute Validation (STVSATT)               |  |
| Goal Query Form (SEAGQRY)            | • Service Group Rules (SEASSGP)                        |  |
|                                      | • Goal Validation (STVGOAL)                            |  |
| Need Query Form (SEANQRY)            | Service Group Rules (SEASSGP)                          |  |
|                                      | • Need Validation (STVNEED)                            |  |
| Service Query Form (SEASQRY)         | Service Group Rules (SEASSGP)                          |  |
|                                      | <ul> <li>Service Group Validation (STVSSGP)</li> </ul> |  |

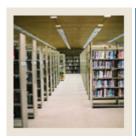

**Lesson:** Forms Job Aid

**■** Jump to TOC

## Guide

Use this table as a guide to the forms used in this workbook. The Owner column may be used as a way to designate the individual(s) responsible for maintaining a form.

| Form Name | Form Description                    | Owner |
|-----------|-------------------------------------|-------|
| STVGOAL   | Goal Validation                     |       |
| STVNEED   | Need Validation                     |       |
| STVSSER   | Service Validation                  |       |
| STVGATT   | Goal Attribute Validation           |       |
| STVNATT   | Need Attribute Validation           |       |
| STVSATT   | Service Attribute Validation        |       |
| STVSSGP   | Service Group Validation            |       |
| STVORIG   | Originator Code Validation          |       |
| STVSSRS   | Service Result Validation           |       |
| STVSSST   | Student Service Status Validation   |       |
| STVSSEP   | Services Exemption Validation       |       |
| STVNDRF   | Need Referral Validation            |       |
| STVSPRV   | Student Service Provider Validation |       |
| SEASSGP   | Service Group Rules                 |       |

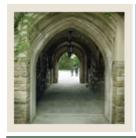

# **Release Date**

◀ Jump to TOC

This workbook was last updated on 09/01/2005.